## **Welcome to PCSPIM Tutorial**

- 1. Before you do anything, let's make a directory in your shared drive with the name lab230.
- 2. Since PCSPIM has no built in text editor, you must edit your source code in external editors. These editors are such as VI, PICO, EMACS (for UNIX lovers), or MS Notepad, MS Wordpad (for the rest of us). Remember to save your file as text only. Do not save your file as Word document or Rich Text.

Let's do the tutorial.asm

Using your favorite text editor, type in the following:

# tutorial.asm

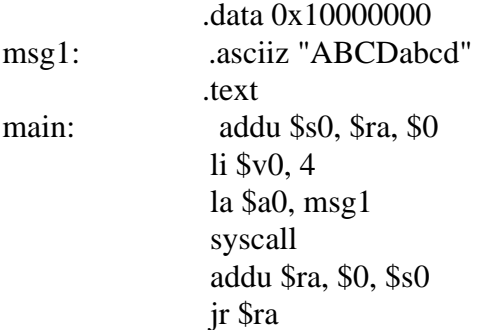

(Warning! You must end an assembly file with a new line. This means that you must hit a carriage return after you type "jr \$ra". If you forget, you'll get a compilation error on the last line.) Save this file as "tutorial.s" in your lab230 directory. This is your source code that will be used in this tutorial.

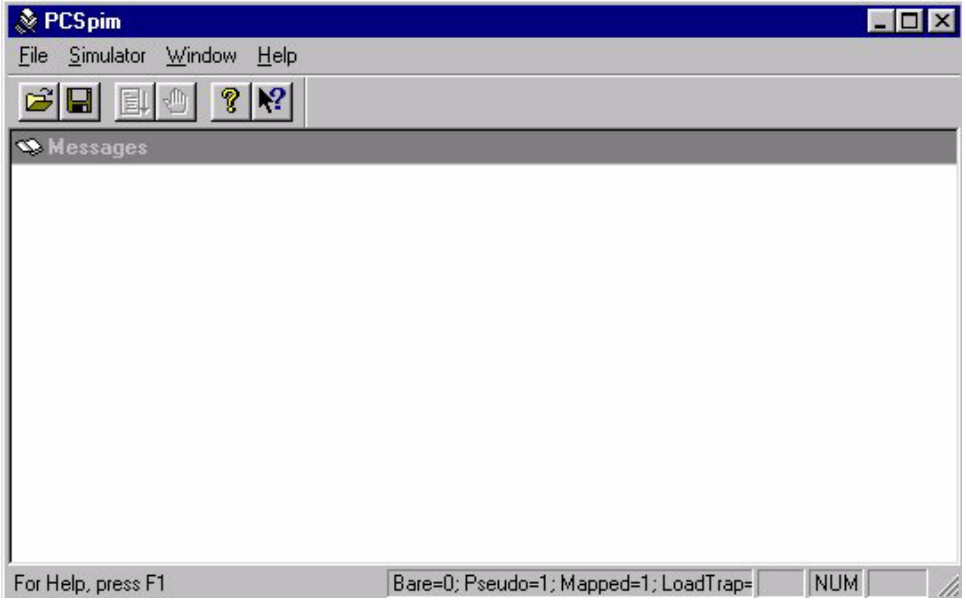

- 3. Once you have your source code edited, you can start PCSPIM. The following figure is the PCSPIM interface. Pay attention to every item on the menu bar. Most likely, we will use every option available in this course.
- 4. Let's load in the file. Since we create a "lab230" directory, your source code (tutorial.asm)

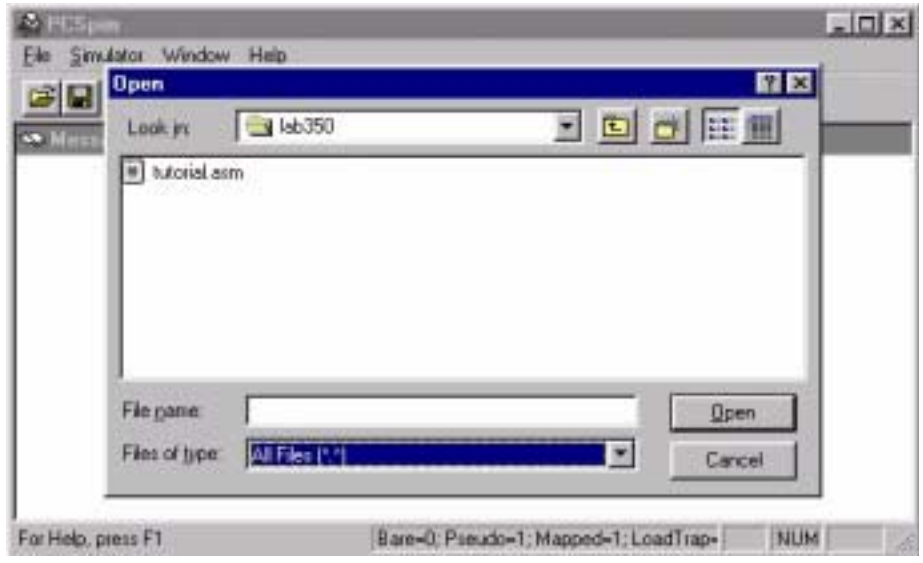

should be in there. Go to "lab230" and select "tutorial.asm"

If your source code is correct, PCSPIM will display the following message.

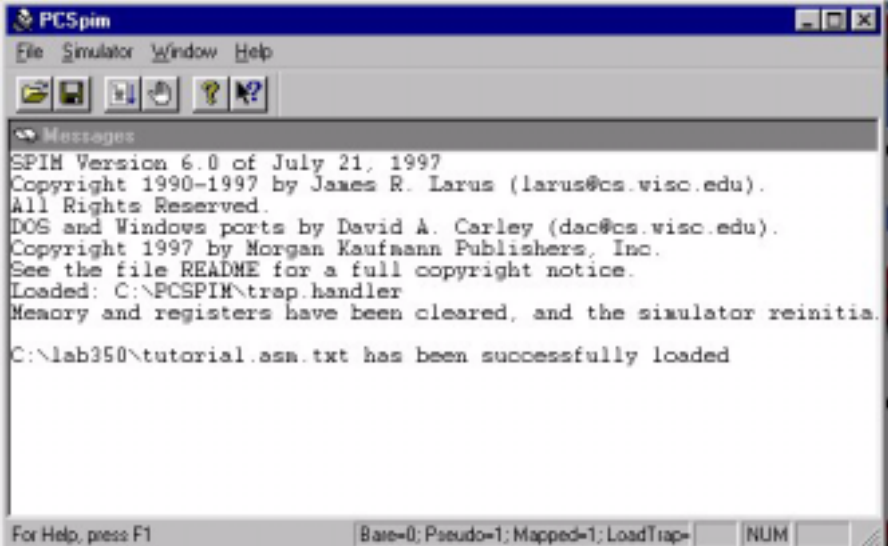

However, if there were any error with your source code the following screen would appear.

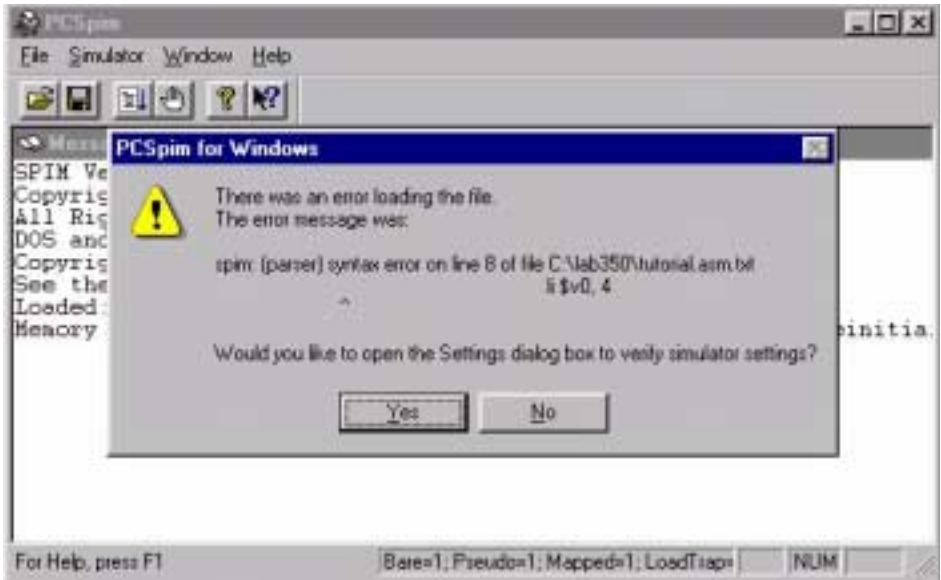

Click "NO". Go back and correct your source code using the text editor and reload the file again.

5. Once you have successfully loaded the file, we have several options. Let's first take a look at the simulator menu. By clicking the simulator menu you'll have the following option.

 Clear registers Reinitialize Reload Go Break Single step Multiple step **Breakpoints**  Set value Display symbol table Settings

At this point, we would like to select GO. In doing so, we will execute the program. PCSPIM automatically picks the appropriate starting address for you. Therefore, you should not have to make any changes to the following setting. Just click OK.

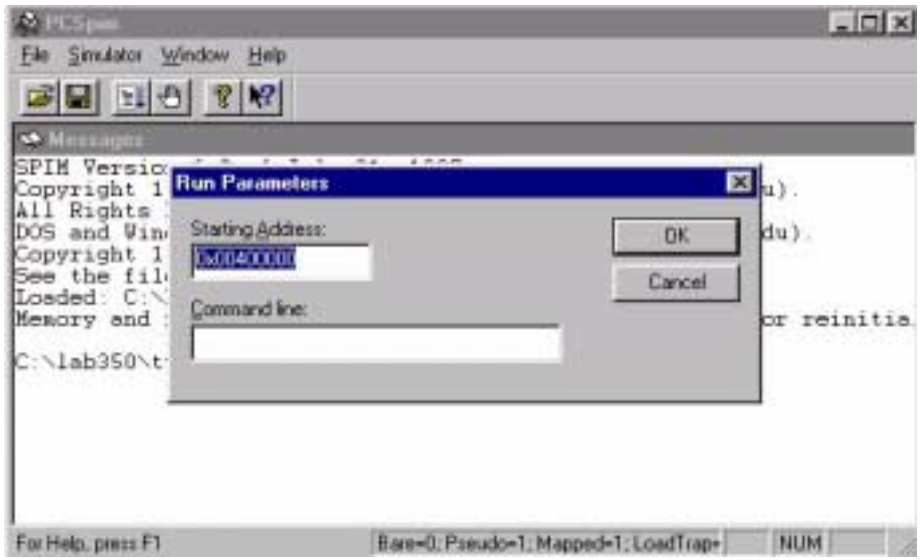

"Console window" is where you can enter data and monitor the program output. The following figure is what the console looks like.

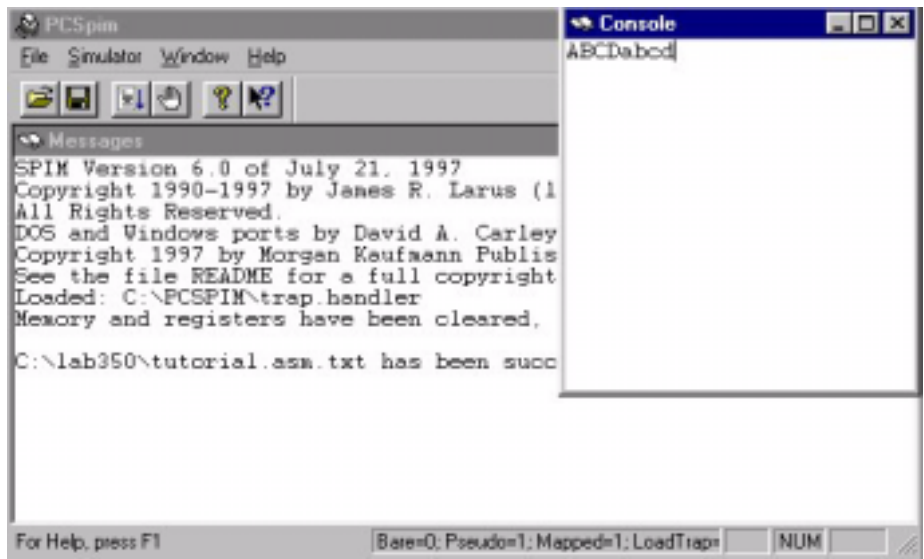

Console can be resized to your preference. We strongly suggest that you move your console to a place where you can easily access the main interface menu bar.

Single step option allows you to execute the program one instruction at a time. Multiple step option allows you to execute specific number of instructions at a time. Other options will be explained to you later as you become more experienced.

6. In "tutorial.asm", there are two lines of code that we like you to pay attention to right now.  $data 0x10000000$  (1)

 $.text$  (2) These two lines are called assembler directives. (1) specifies the starting address that data will be stored (in our case "ABCDabcd"), and (2) specifies the starting address for the sorce code. Since we specify that data should be stored at 0x10000000, we can expect to see hexadecimal representation of "ABCDabcd" at the address 0x10000000. We did not specify the location of our source code, therefore, it will be stored at system default value (0x00400000). To check on the data, click on Window menu and select Data Segment. This is what you'll see.

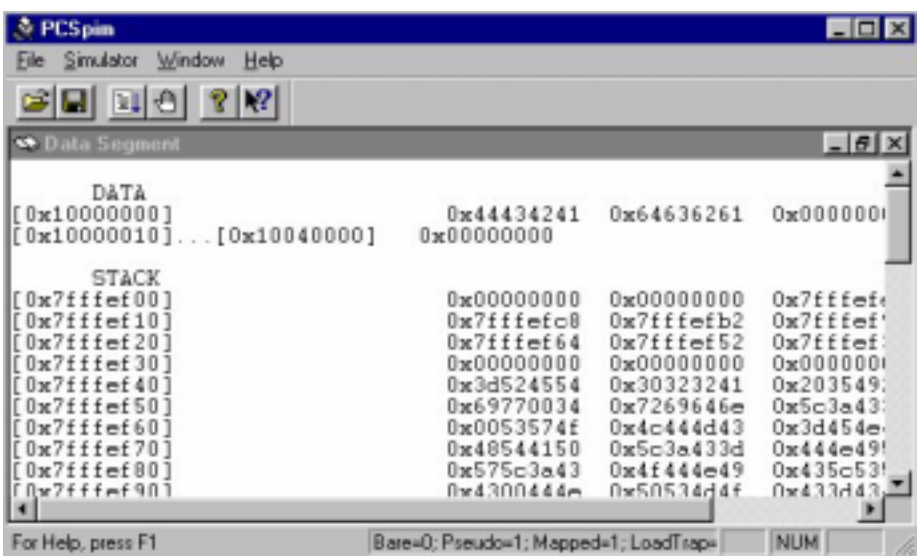

Look at the second and third lines carefully. Can you tell what characters are being stored in these addresses and in which order? It should be quite simple to answer.

7. If you want to see the source code and the location for its storage, you'd have to select Text Segment from Window menu. If you choose to do so, the following screen would appear.

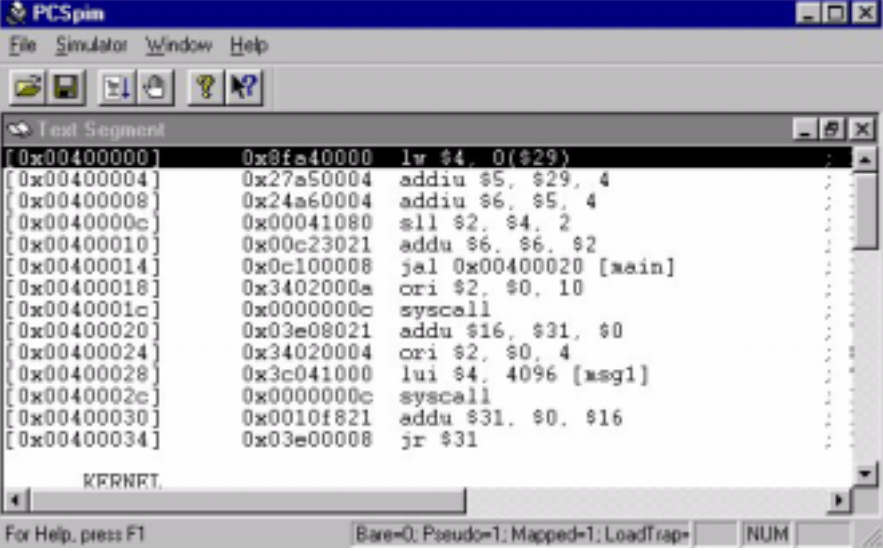

Try to make some senses out of all this data. Let us give you a hint. The left most column is the memory location (address). The second column is the hexadecimal representation of the instructions. The third column is called the native code, and the fourth column is your source code. Note the first line of your source code does not start until address 0x00400020.

8. The other window that you ought to be familiar with is the Register segment. In this window, all the available registers are displayed. Never mind what they mean at this point, you'll have plenty of time to know them. Let us give you a glimps of what it looks like. Select Registers from Window menu and this is what you'll see.

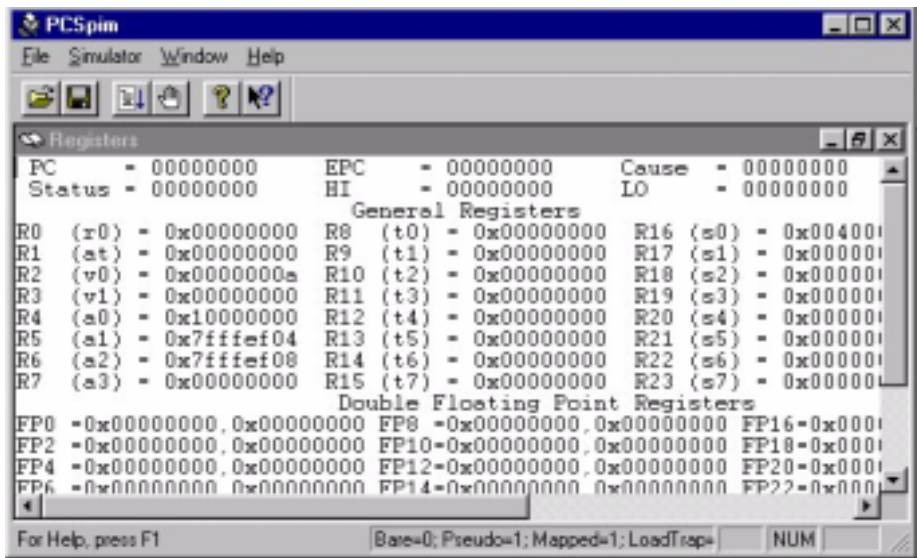

At this point, we would like you to explore some other features of this software. Remember, learning is done through doing. Pay attention to all the actions you take and try to understand them.

This tutorial hopefully will give you a starting point in working with PCSPIM. As we work into the semester, you will become more experienced with the software and hopefully gain some insight to the internal working order of a computer system.